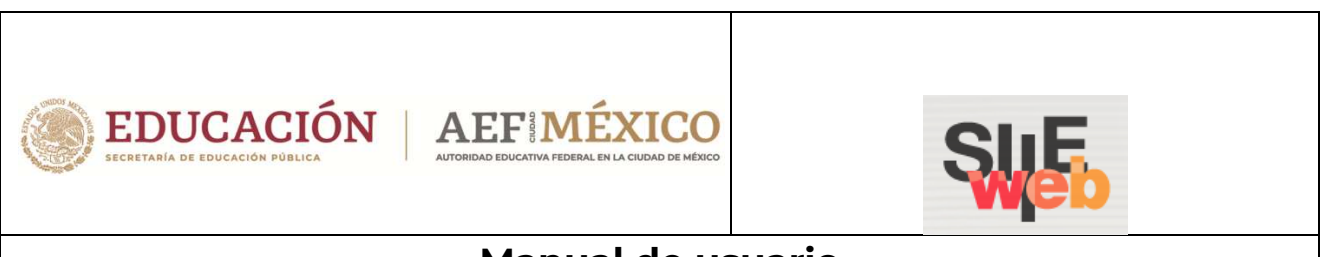

# **Manual de usuario**

# Sistema Integral de Información Escolar en Web

# (SIIE Web)

Manual de usuario

# **Director**

Administración de personal para planteles particulares

Secundarias Generales, Técnicas y Telesecundarias

# Contenido

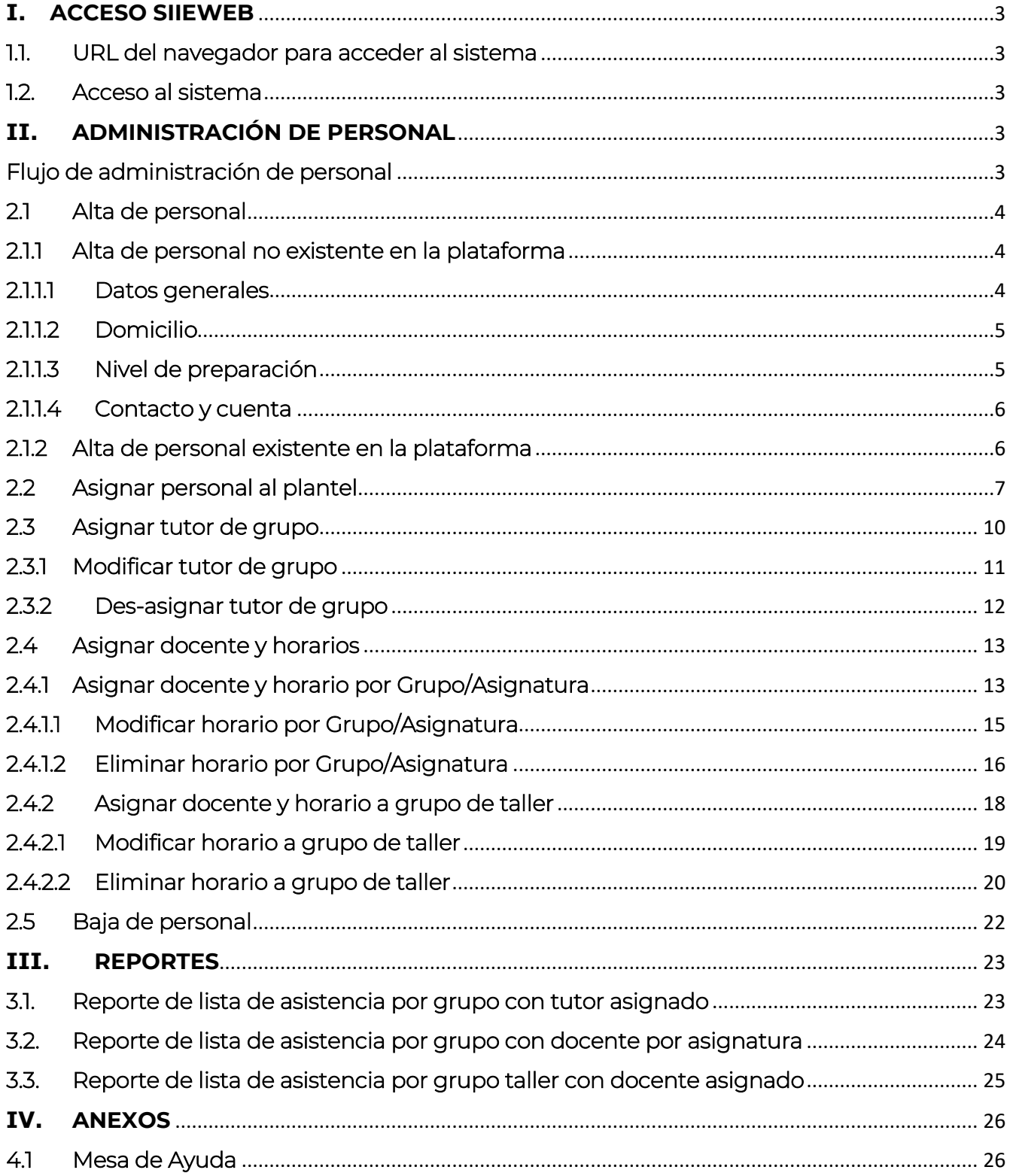

# **I. ACCESO SIIEWEB**

j

### 1.1. URL del navegador para acceder al sistema

 Ingresar mediante un navegador (*Mozilla Firefox, Google Chrome, Internet Explorer o Internet Explorer Microsoft Edge*) a la siguiente dirección:

# https://www7.aefcm.gob.mx/siieWeb

#### 1.2. Acceso al sistema

 Para acceder al sistema debe contar con un usuario y contraseña y seguir los siguientes pasos:

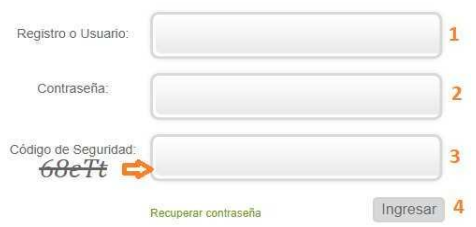

- 1.- Capturar el usuario (CCT)
- 2.- Capturar la contraseña.
- 3.- Capturar el código de seguridad.
- 4.- Dar clic en *Ingresar*.

*\*\* Es necesario respetar el uso de mayúsculas y minúsculas según sean los datos de acceso y código de seguridad.* 

- ❖ En caso de que los datos no sean correctos se mostrará el mensaje: "Error usuario o contraseña incorrecto".
- ❖ Si persiste el problema contactar a Mesa de Ayuda o Control Escolar.

# **II. ADMINISTRACIÓN DE PERSONAL**

#### Flujo de administración de personal

- Para la administración de personal es necesario seguir el siguiente proceso:
- $\rightarrow$  Alta de Personal
- Asignar Personal al Plantel
- Asignar Tutor de Grupo
- **→** Asignar Horarios
- $\rightarrow$  Baja de Personal

### 2.1 Alta de personal

❖ Para iniciar con el registro del personal que integra la plantilla del centro de trabajo, ir a la siguiente opción de menú:

#### $\rightarrow$  Personal  $\rightarrow$  Alta Persona

❖ Se desplegará la siguiente ventana, en donde se presentan dos escenarios:

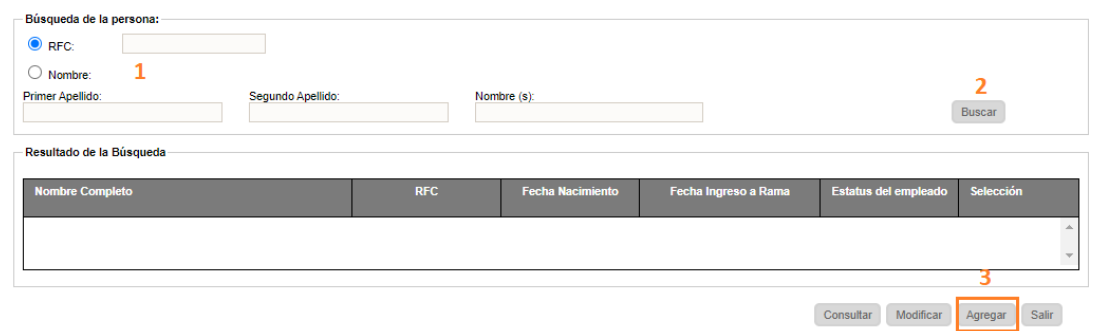

- 1.- Personal no existente en la plataforma
- 2.- Personal ya existente en la plataforma

### 2.1.1 Alta de personal no existente en la plataforma

- 1. Primero es necesario confirmar que la persona no existe en la plataforma: para ello, capture ya sea el RFC de la persona que dará de alta, o bien, el nombre y apellidos en cada uno de los campos correspondientes.
- 2. Dé clic en **Buscar**. Se desplegará la siguiente alerta:

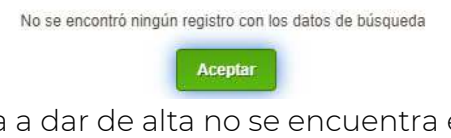

3. Al confirmar que la persona a dar de alta no se encuentra en el sistema, dé clic en el botón **Agregar**.

### 2.1.1.1 Datos generales

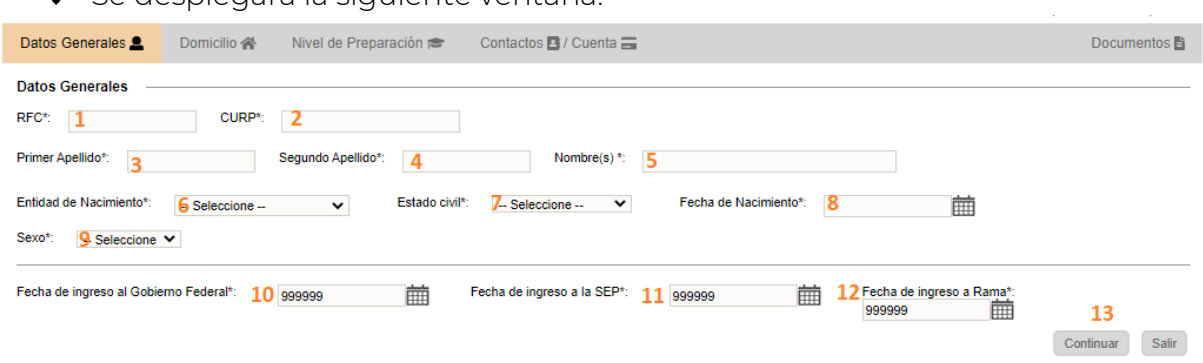

Se desplegará la siguiente ventana:

- En la pestaña de datos generales, capturar la información de la persona a dar de alta en los campos numerados del 1 al 12:
	- **1.** Capture el RFC a 13 caracteres
	- 2.- Capture la CURP a 18 caracteres
	- **3.** Capture primer apellido
	- **4.** Capture segundo apellido
	- **5.** Capture el nombre o nombres
	- 6.- Seleccione la entidad de nacimiento
	- 7.- Seleccione estado civil
	- 8.- Seleccione fecha de nacimiento
	- **9.-** Seleccione sexo de la persona
	- **10,11, y 12.-** Si no cuenta con la información, especificar la fecha del día en curso
		- > 13.- Al finalizar de capturar los datos, dé clic en el botón **Continuar**

#### 2.1.1.2 Domicilio

Se desplegará la siguiente pestaña, para capturar el domicilio de la persona

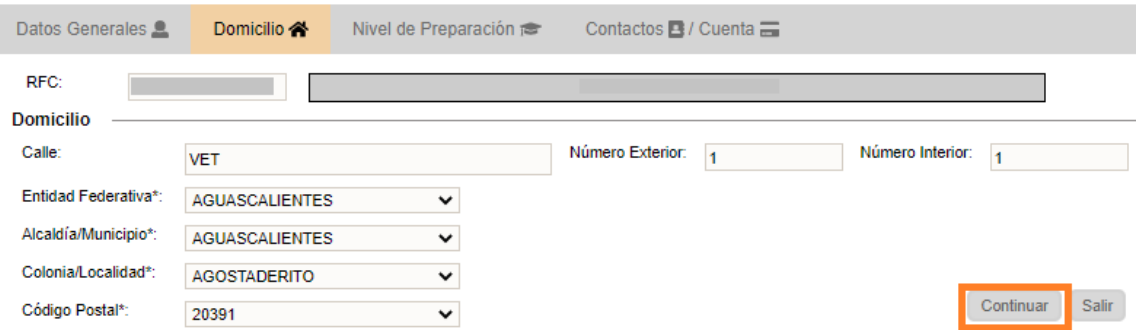

Al terminar la captura, dé clic en el botón **Continuar** 

#### 2.1.1.3 Nivel de preparación

 Se desplegará la pestaña de Nivel de Preparación donde aparecerán cuatro tablas en las que deberá ingresar información sobre:

Formación académica de la persona (1) Cursos que ha tomado (2) Conocimiento sobre lenguas extranjeras (3) Conocimiento de lenguas indígenas (4):

#### \*La captura de los 4 puntos es opcional

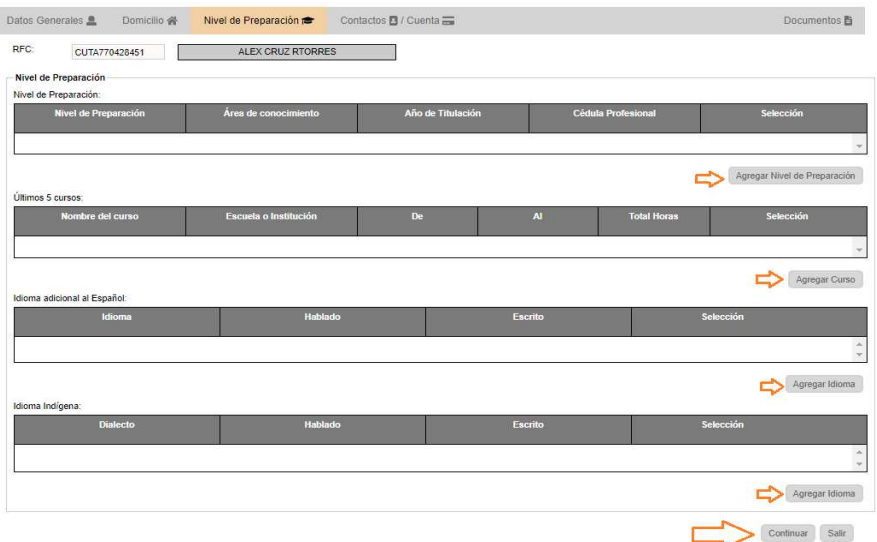

> Una vez finalizada la captura (o no), dé clic en **Continuar** 

### 2.1.1.4 Contacto y cuenta

◆ Se desplegará la siguiente pantalla

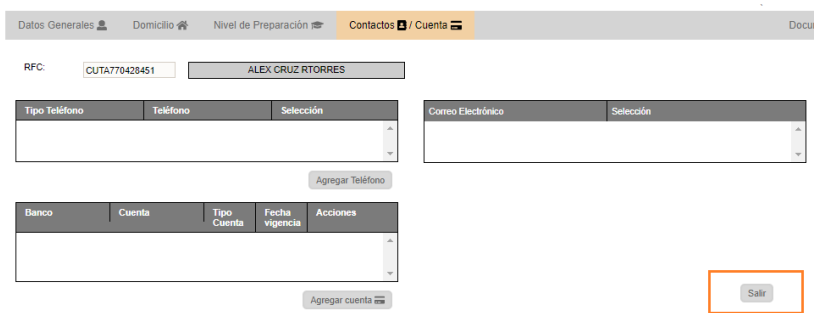

- Este apartado les permite capturar de forma opcional lo siguiente:
	- Contactos de la Persona
	- Correo electrónico
	- Número de cuenta bancaria
	- **Por último, al finalizar el llenado (o no) de la información, dé clic en Salir.**

#### ❖ Con estos pasos únicamente se registra la persona en la plataforma, en un siguiente paso se asigna al plantel.

#### 2.1.2 Alta de personal existente en la plataforma

- Si la persona ya existe en la plataforma, la información no debe ser modificada debido a que puede estar asignada a un plantel público.
- Si requiere realizar alguna modificación, envíe un correo a soporte.siieweb@aefcm.gob.mx, especificando la modificación y el soporte documental correspondiente.

## 2.2 Asignar personal al plantel

Para asignar personal al plantel, ir a la siguiente opción de menú:

#### $\rightarrow$  Personal  $\rightarrow$  Asignación Persona Plaza

Se desplegará la siguiente ventana:

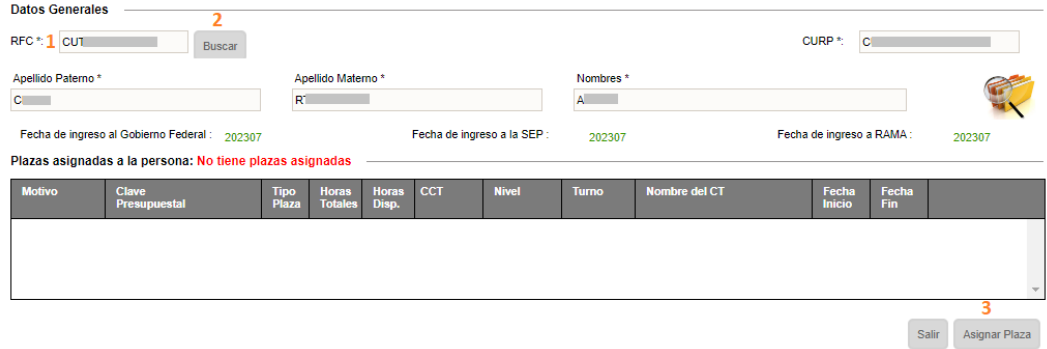

- \* Realice los pasos del 1 al 3:
	- 1.- Ingrese el RFC de la persona a la que desee realizar la asignación
	- 2.- Dé clic en *Buscar* para verificar que la información sea de la persona
	- 3.- Dé clic en el botón **Asignar Plaza** ubicado de la parte inferior derecha
- Se desplegará la siguiente ventana:

#### Consideraciones:

En la asignación se utiliza el término de plazas de jornada y de horas. Según sea el tipo de contratación, es la opción que debe seleccionar

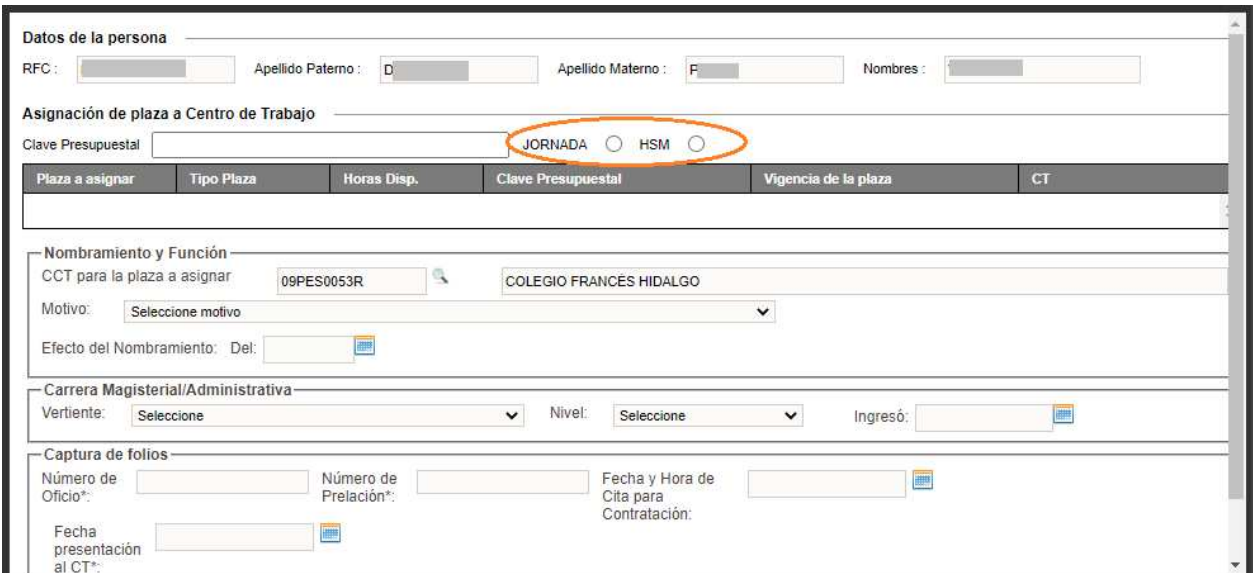

Para realizar la asignación al plantel, es necesario realizar los pasos del 1 al 7:

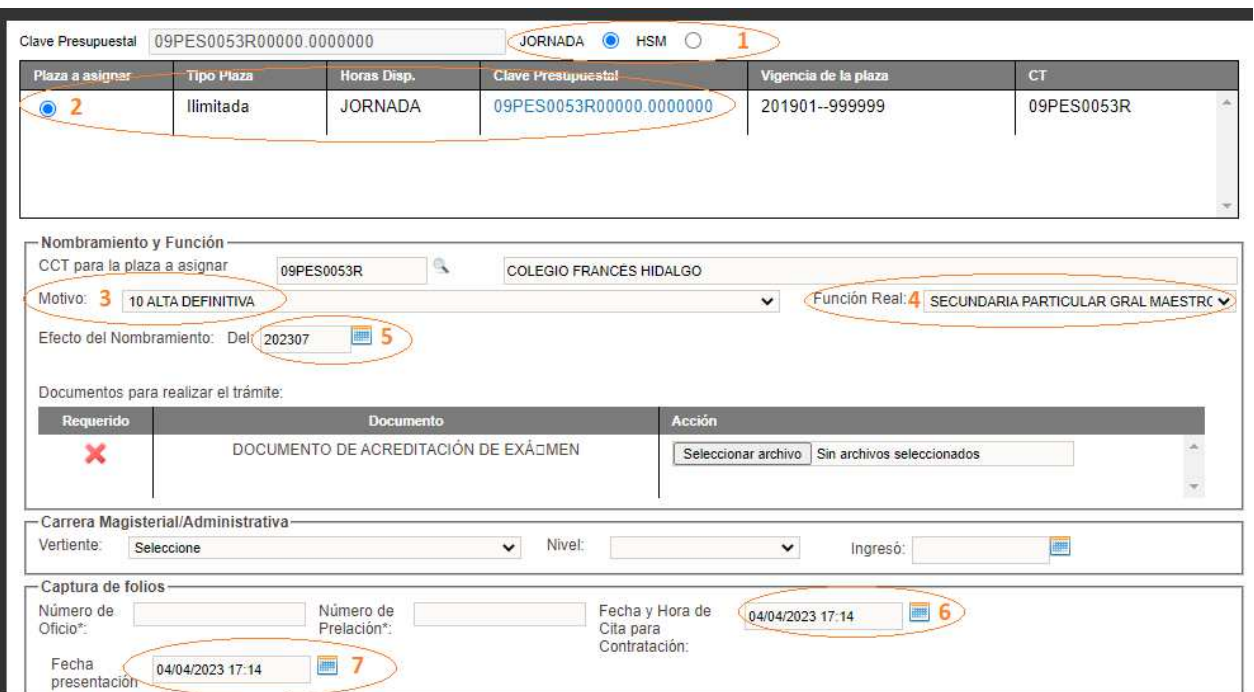

# *Únicamente debe especificar los campos numerados en color naranja*

- 1. Seleccionar Jornada o Por Horas (HSM)
- 2. Seleccionar la clave generada por el sistema
- 3. En Motivo seleccione 10 ALTA DEFINITIVA
- 4. Función Real: seleccione la actividad que realizará la persona, si la función no se encuentra en el listado, por favor comuníquese a Mesa de ayuda o envíe un correo a soporte.siieweb@aefcm.gob.mx, para solicitar el alta de la Función.
- 5. Fecha de nombramiento: seleccione la fecha de contratación o fecha actual
- 6. Fecha de Contratación: seleccione fecha de contratación o fecha actual
- 7. Fecha de Presentación: seleccione fecha de presentación o fecha actual
- ❖ Una vez que se llenen todos los campos, dé clic en el botón **Aceptar** u*bicado en la parte inferior derecha*

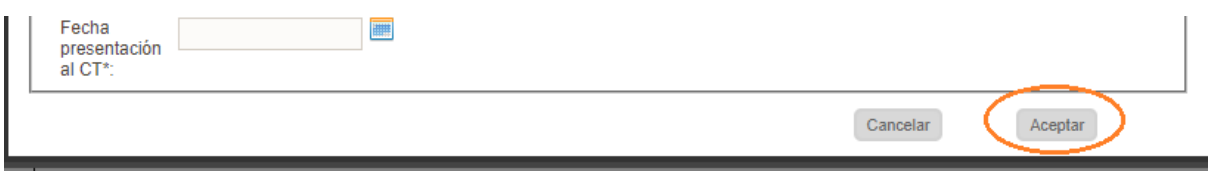

❖ Se desplegará la siguiente alerta, dé clic en **Aceptar** para confirmar la asignación.

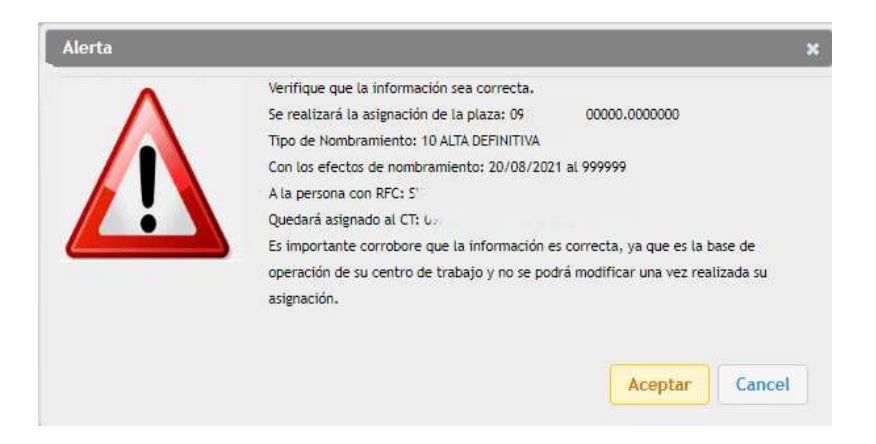

 Espere unos segundos mientras se lleva a cabo la asignación; finalizada la asignación se desplegará la siguiente ventana con la clave presupuestal que genera automáticamente el sistema.

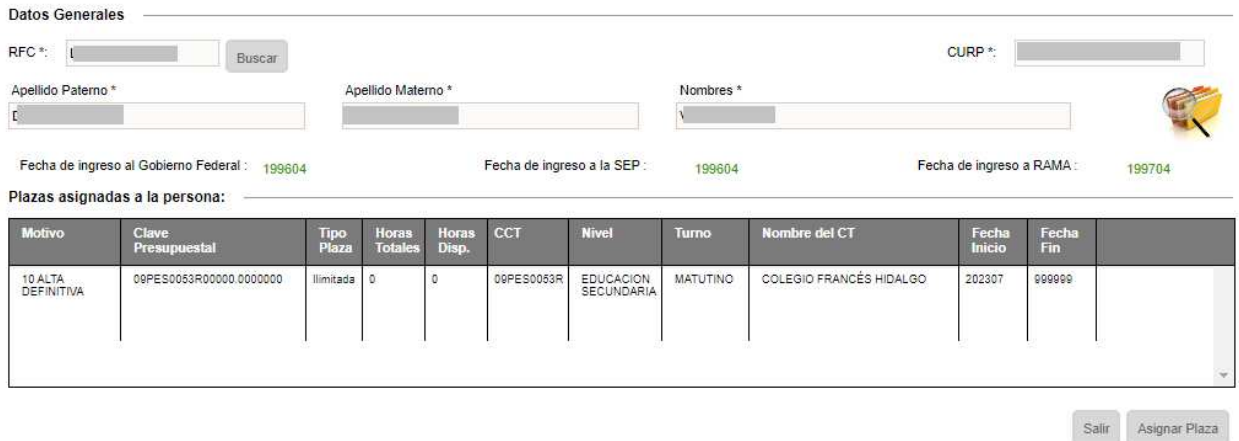

- Para verificar que la asignación se ha realizado, ir a la siguiente opción:
	- → Personal → Asignación Función Real
- Se desplegará la siguiente pantalla en donde podrá visualizar a la persona asignada

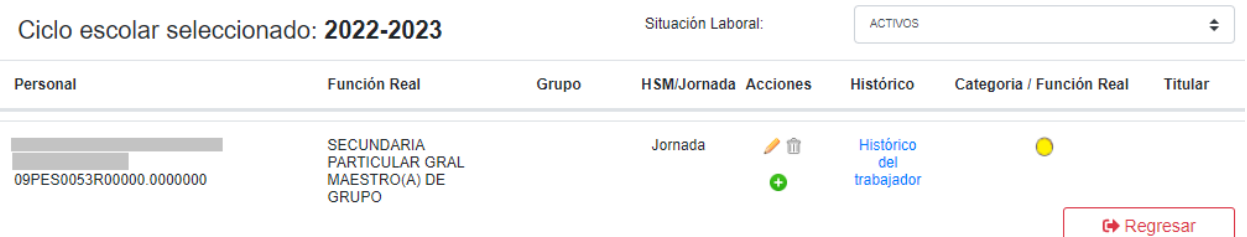

# 2.3 Asignar tutor de grupo

Para asignar el profesor tutor a cada grupo, ir a la siguiente opción del menú:

# → Personal → Asignación Función Real

Se desplegará la siguiente ventana:

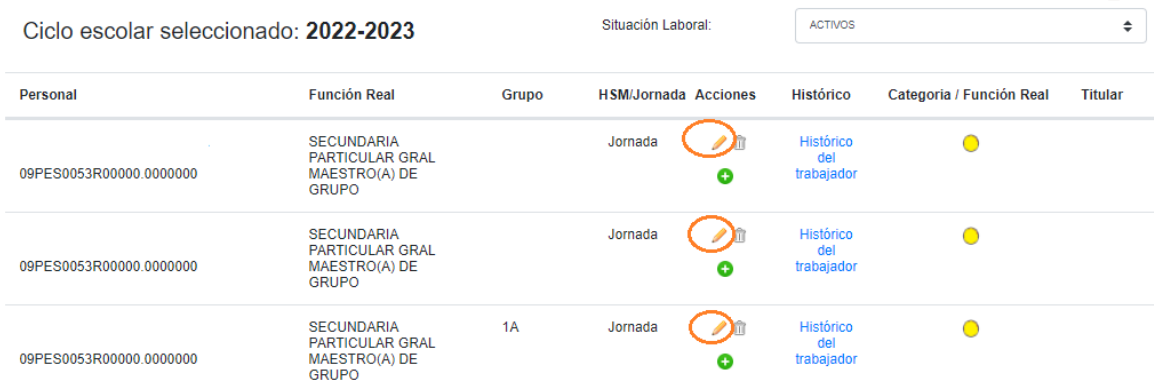

◆ Para asignar tutor, dé clic en el icono lápiz correspondiente al personal que será tutor de grupo. Se desplegará la siguiente ventana:

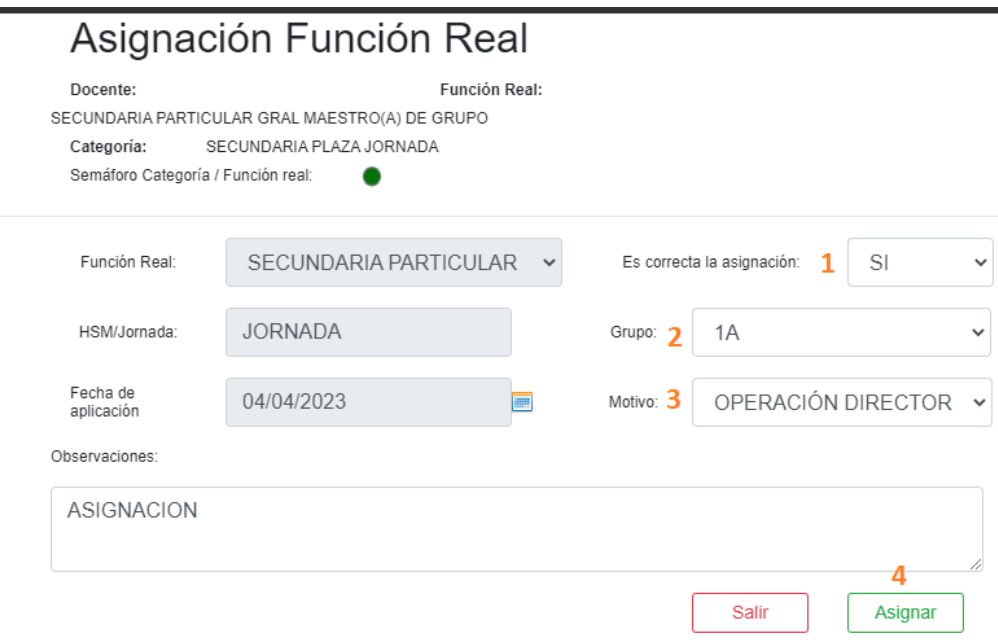

- \* Realizar los pasos del 1 al 4:
	- 1.- Seleccione SI
	- 2.- Seleccionar el Grupo
	- 3.- Motivo, seleccione OPERACIÓN DIRECTOR
	- 4.- Clic en el botón **Asignar**

 $\overline{\phantom{a}}$ 

## 2.3.1 Modificar tutor de grupo

Si desea modificar el grupo asignado a un tutor, ir a la siguiente opción del menú:

## $\rightarrow$  Personal  $\rightarrow$  Asignación Función Real

◆ Se desplegará la siguiente ventana:

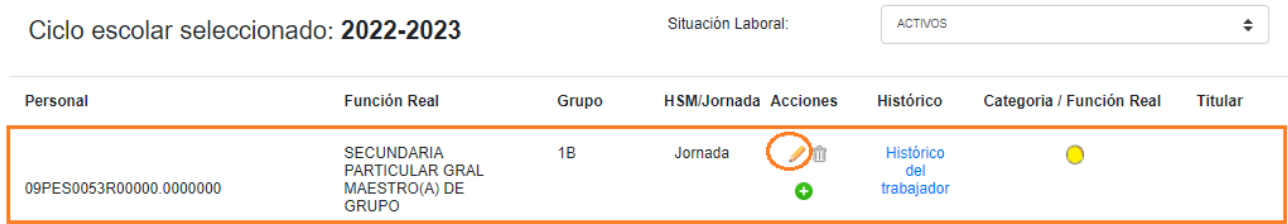

◆ Para modificar el tutor de un grupo ya asignado, dé clic en el icono lápiz correspondiente al personal a modificar, se desplegará la siguiente ventana:

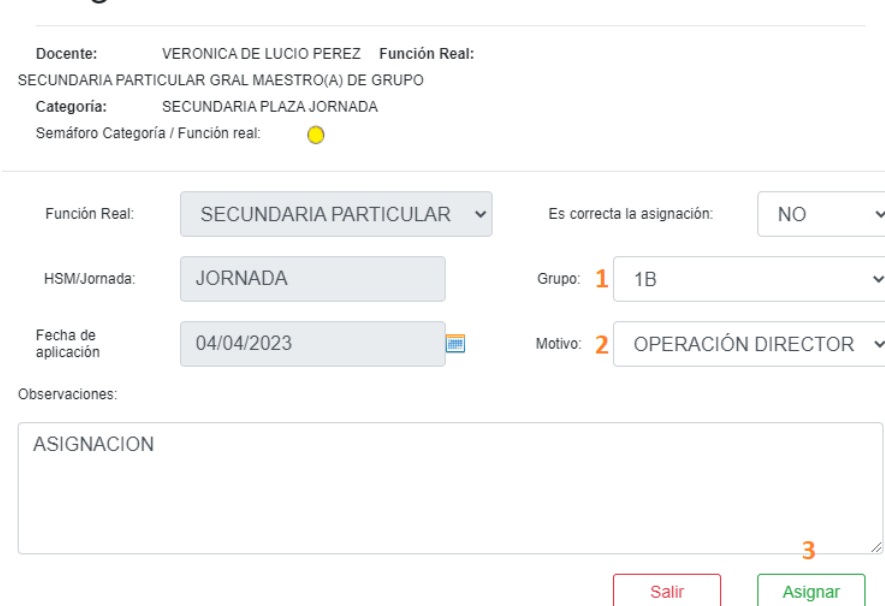

Asignación Función Real

- \* Realizar los pasos del 1 al 3:
	- 1.- Seleccionar otro Grupo
	- 2.- Motivo, seleccione OPERACIÓN DIRECTOR
	- 3.- Dé clic en el botón Asignar

## 2.3.2 Des-asignar tutor de grupo

- Para deshacer la asignación a un tutor de grupo, ir a la siguiente opción del menú:
	- → Personal → Asignación Función Real
- ◆ Se desplegará la siguiente ventana

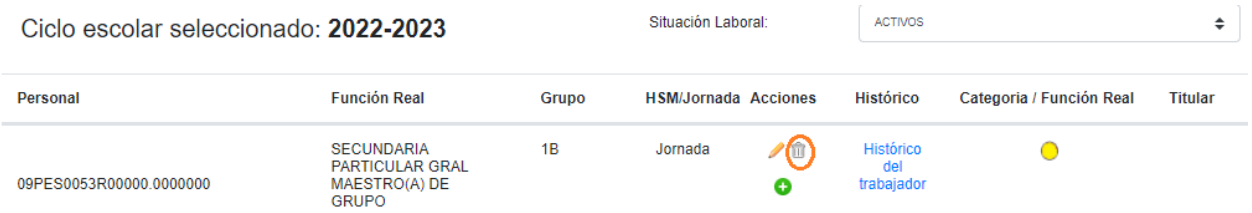

◆ Para deshacer la asignación del tutor, dé clic en el icono bote de basura correspondiente al personal, el sistema le enviará una alerta de confirmación.

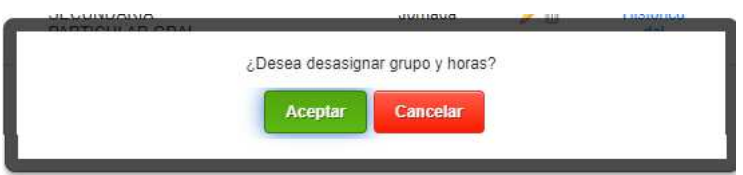

- ◆ Dé clic en **Aceptar** para confirmar la eliminación.
- Después de aceptar deshacer la asignación, la ventana se refrescará y ya no mostrará el grupo que tenía asignado

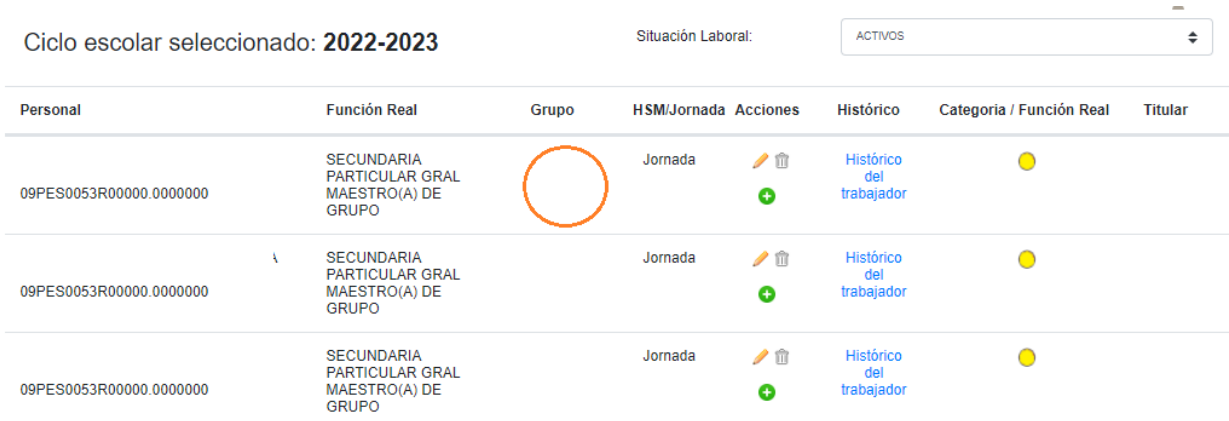

# 2.4 Asignar docente y horarios

 La asignación de horarios se registra por hora completa, por ejemplo, del siguiente horario

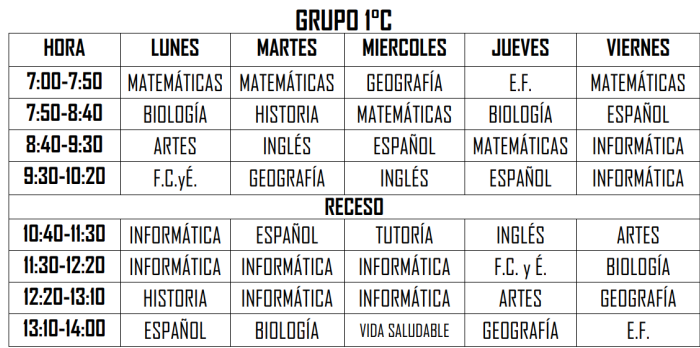

 El registro en la plataforma quedaría de la siguiente forma, la visualización del horario depende del docente asignado.

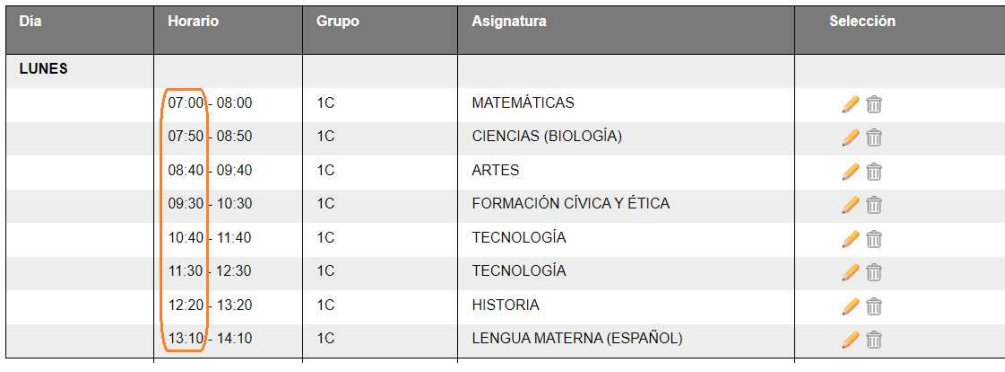

## 2.4.1 Asignar docente y horario por Grupo/Asignatura

Para asignar el horario de un docente ir a la siguiente opción del menú:

### $\rightarrow$  Personal  $\rightarrow$  Asignación Horarios Docente

Se desplegará la siguiente ventana:

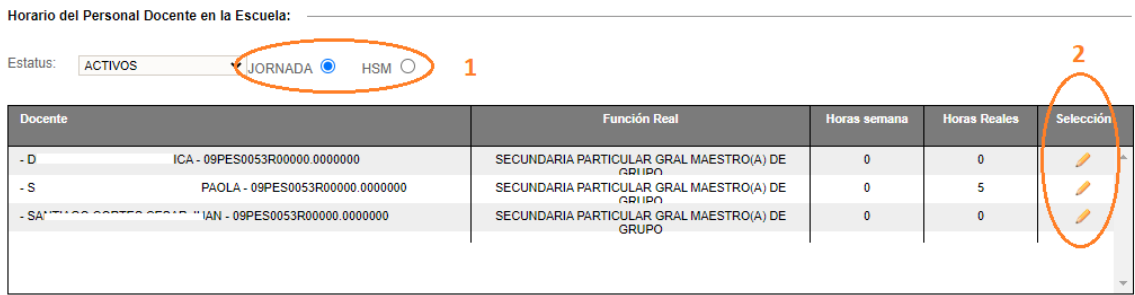

- 1. Seleccione Jornada o Por Horas (HSM) para desplegar el listado del personal
- 2. Dé clic en el icono lápiz correspondiente a la persona

Se desplegará la siguiente ventana:

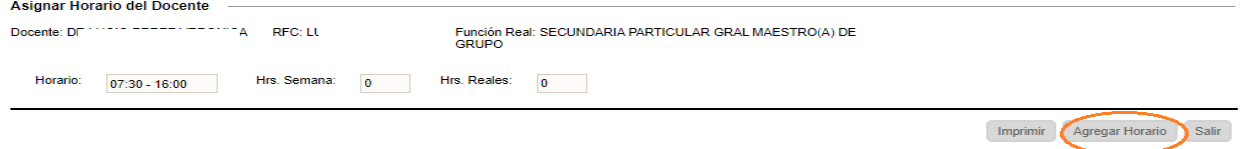

- De clic en el botón **Agregar Horario**
- Se desplegará la siguiente ventana:

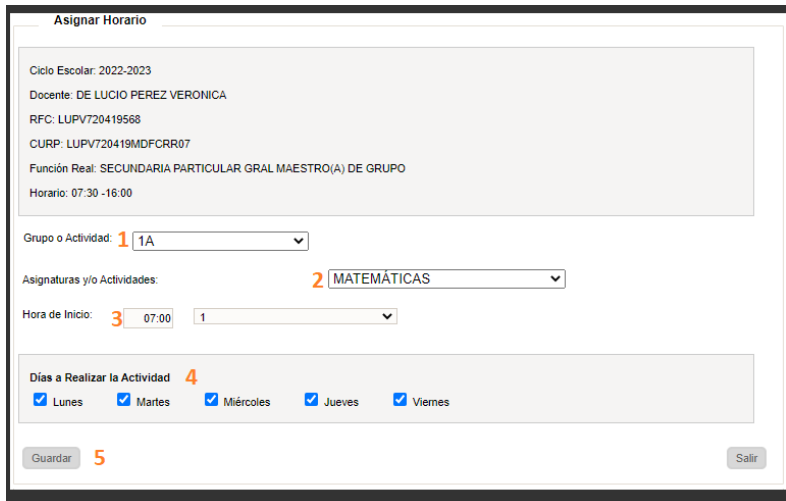

- \* Realizar los pasos del 1 al 5:
	- 1. Seleccione el Grupo
	- 2. Seleccione la Asignatura
	- 3. Seleccione la hora de inicio y cantidad de horas de clase
	- 4. Seleccione los días que impartirá la clase
	- 5. Dé clic en el botón Guardar
- Al finalizar la asignación del horario se desplegará la siguiente ventana con los datos de horario, grupo y asignatura:

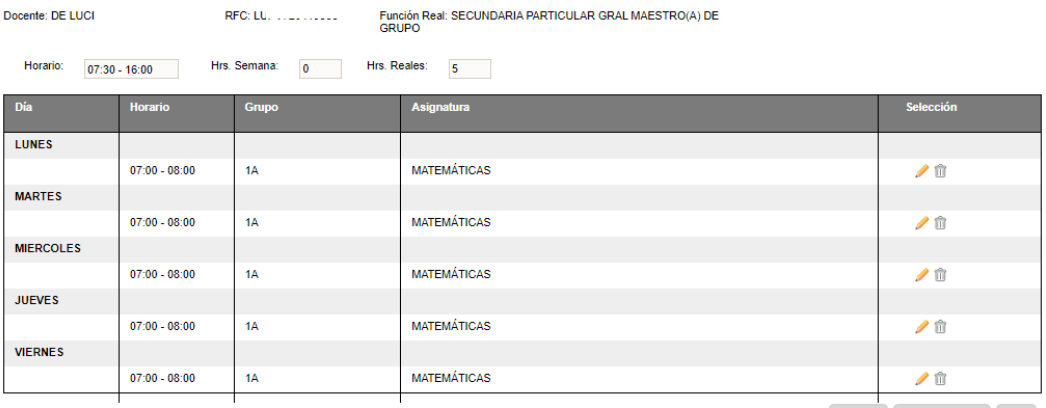

Imprimir Agregar Horario Salir

## 2.4.1.1 Modificar horario por Grupo/Asignatura

- \* Para modificar el horario de un docente ir a la siguiente opción del menú:
	- → Personal → Asignación Horarios Docente
- ◆ Se desplegará la siguiente ventana:

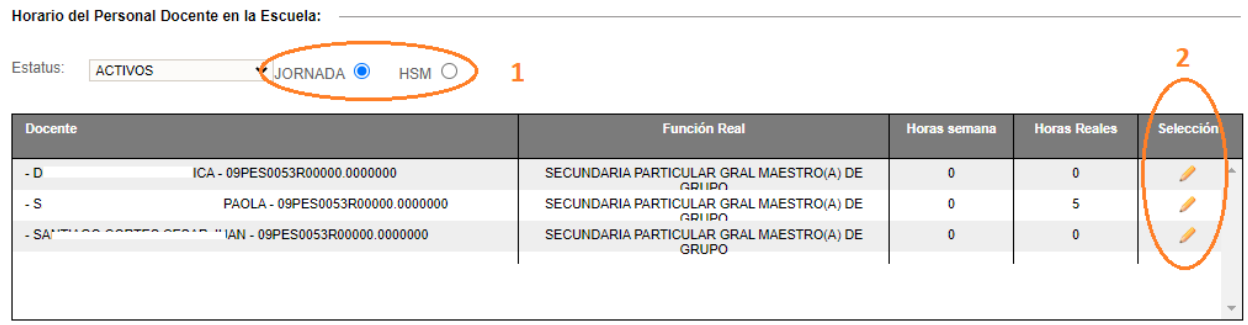

- 1. Seleccione Jornada o Por Horas (HSM), para desplegar el listado del personal
- 2. Dé clic en el icono lápiz correspondiente a la persona
- ◆ Se desplegará la siguiente ventana:

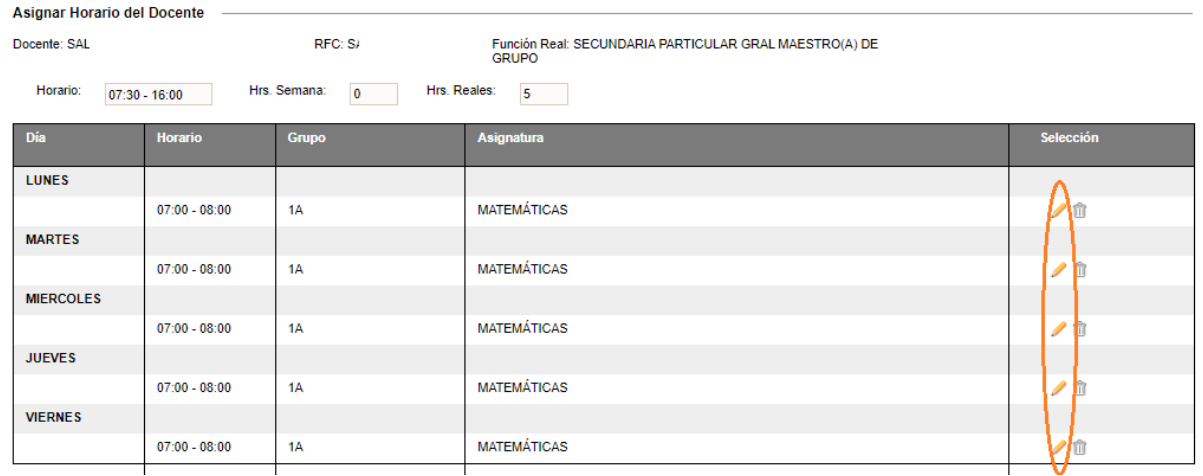

 Para modificar un horario, identifique el registro correspondiente al día y hora, posteriormente dé clic en el icono lápiz.

◆ Se desplegará la siguiente ventana para realizar las modificaciones:

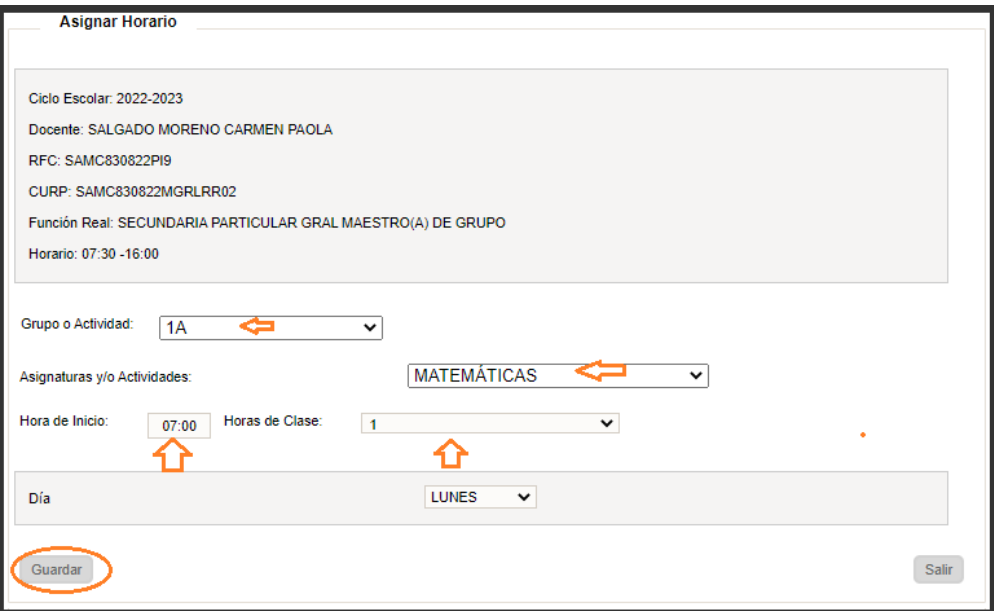

- \* Puede modificar:
	- **Grupo**
	- **Asignatura**
	- Hora de inicio
	- Cantidad de horas
- Al finalizar la modificación de clic en el botón de **Guardar**

## 2.4.1.2 Eliminar horario por Grupo/Asignatura

Para eliminar el horario de un docente ir a la siguiente opción del menú:

### → Personal → Asignación Horarios Docente

Se desplegará la siguiente ventana:

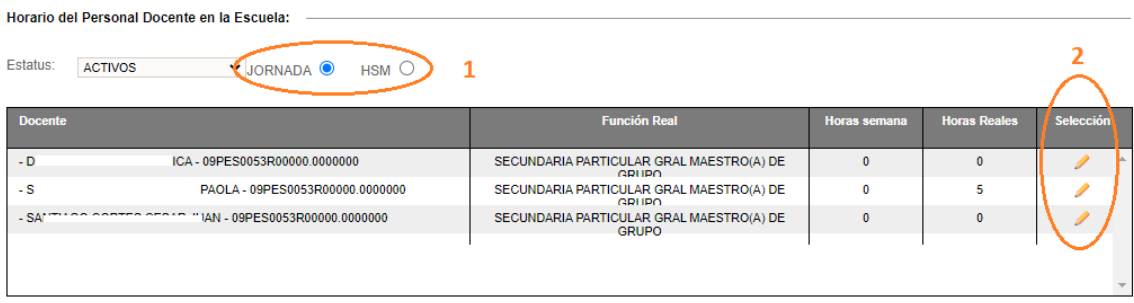

- 3. Seleccione Jornada o Por Horas (HSM), para desplegar el listado del personal
- 4. De clic en el icono **Lápiz** correspondiente a la persona

Se desplegará la siguiente ventana:

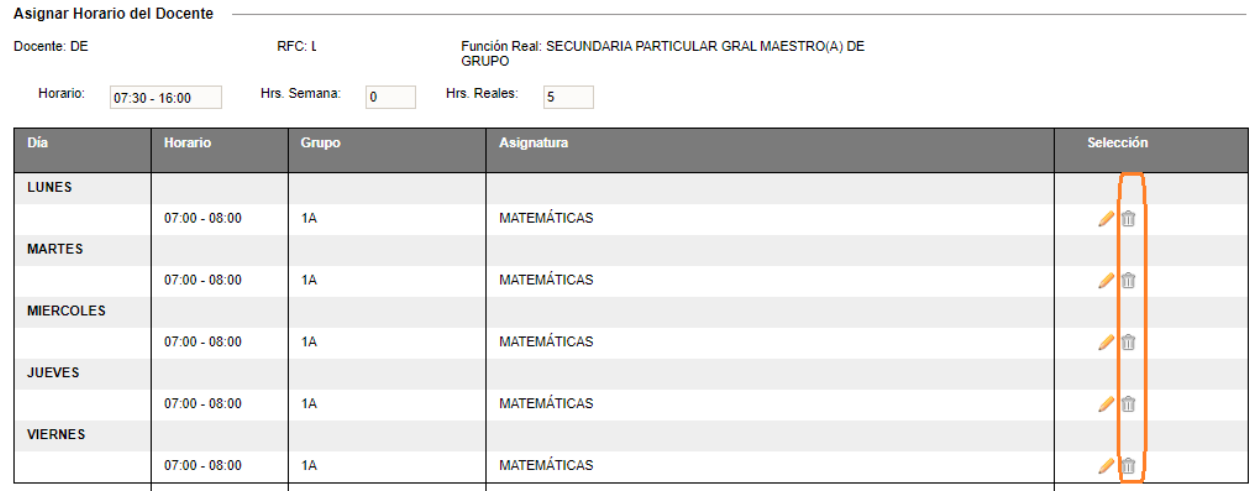

- Para eliminar un horario, identifique el registro correspondiente al día hora grupo -asignatura y, posteriormente, dé clic en el icono **Bote de basura**.
- ↓ El sistema le enviará el mensaje de confirmación, dé clic en **Aceptar** para eliminar el horario seleccionado

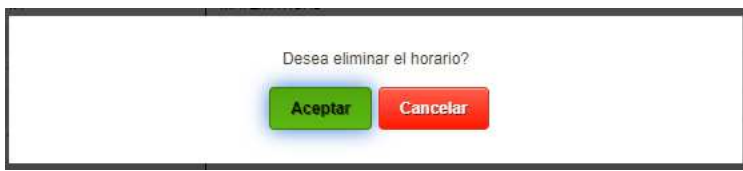

 Después de la confirmación, la ventana se actualiza y ya no desplegará el registro eliminado

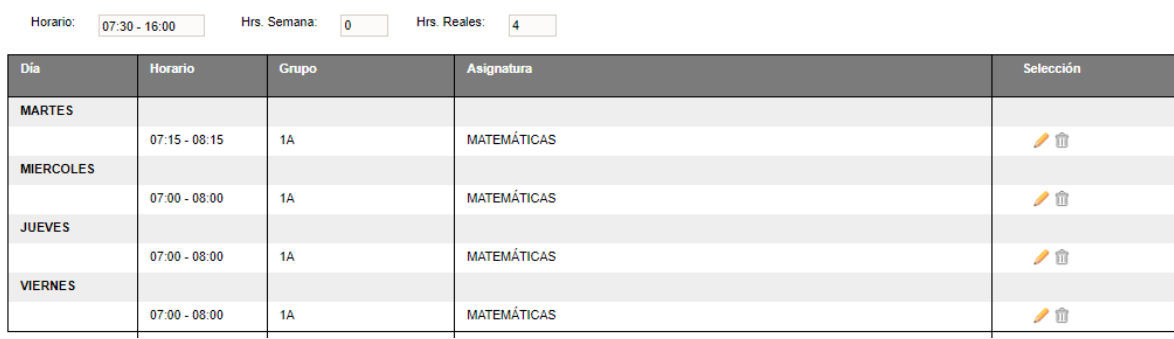

## 2.4.2 Asignar docente y horario a grupo de taller

 Para asignar el docente que imparte un Grupo de taller, ir a la siguiente opción del menú:

 $\rightarrow$  Personal  $\rightarrow$  Asignación Horarios Docente

Se desplegará la siguiente ventana:

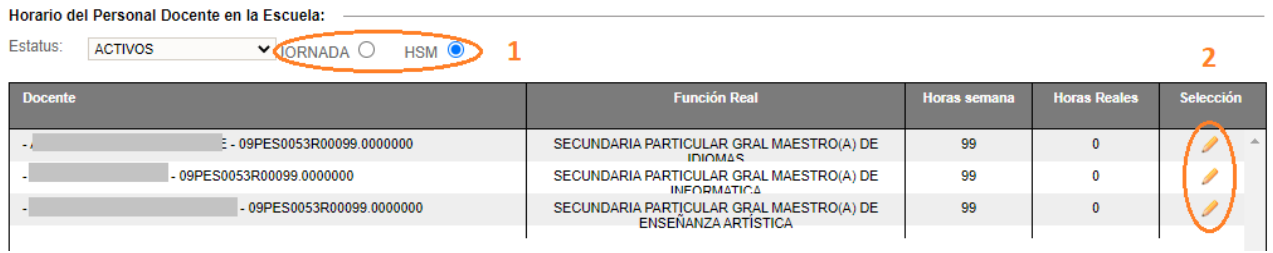

- 1. Seleccione Jornada o Por Horas (HSM) para desplegar el listado del personal
- 2. Dé clic en el icono **Lápiz** correspondiente a la persona
- Se desplegará la siguiente ventana:

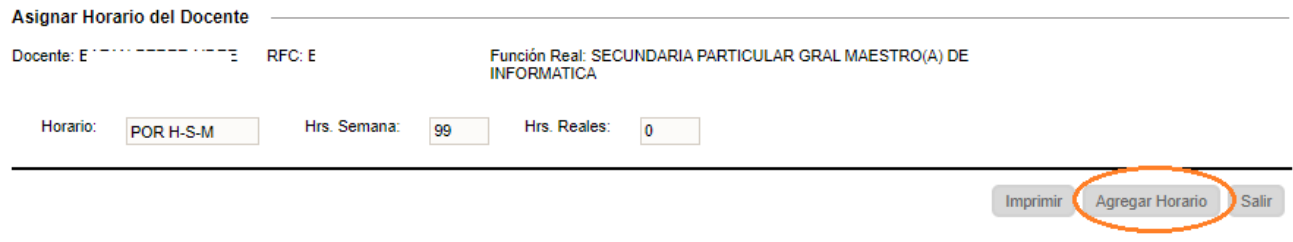

#### > Dé clic en el botón **Agregar Horario**

Se desplegará la siguiente ventana:

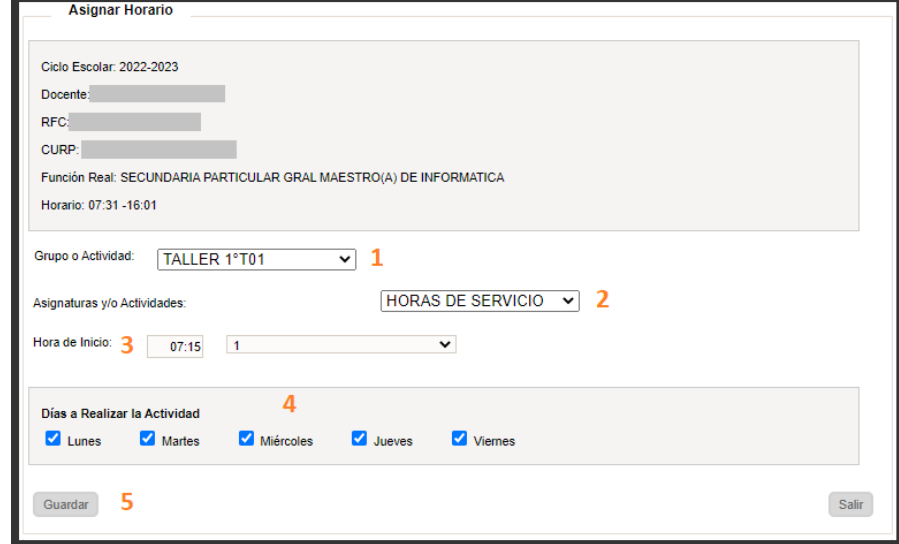

- Realizar los pasos del 1 al 5:
	- 1. Seleccione el Grupo Taller
	- 2. Seleccione HORAS DE SERVICIO
	- 3. Seleccione la hora de inicio y cantidad de horas de clase
	- 4. Seleccione los días que impartirá la clase
	- 5. Dé clic en el botón Guardar

## 2.4.2.1 Modificar horario a grupo de taller

Para modificar el horario de un docente ir a la siguiente opción del menú:

### $\rightarrow$  Personal  $\rightarrow$  Asignación Horarios Docente

Se desplegará la siguiente ventana:

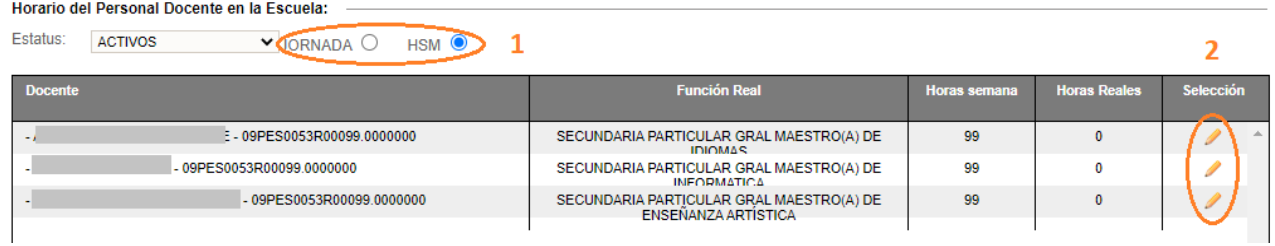

- 5. Seleccione Jornada o Por Horas (HSM) para desplegar el listado del personal
- 6. Dé clic en el icono lápiz correspondiente a la persona
- ❖ Se desplegará la siguiente ventana

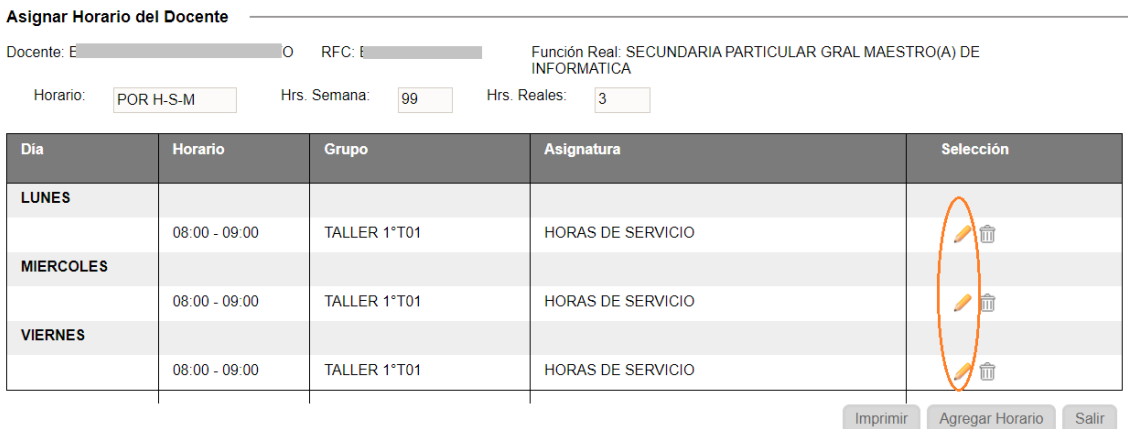

\* Para modificar un horario, identifique el registro correspondiente al día, hora y taller, posteriormente, dé clic en el icono lápiz.

◆ Se desplegará la siguiente ventana para realizar las modificaciones:

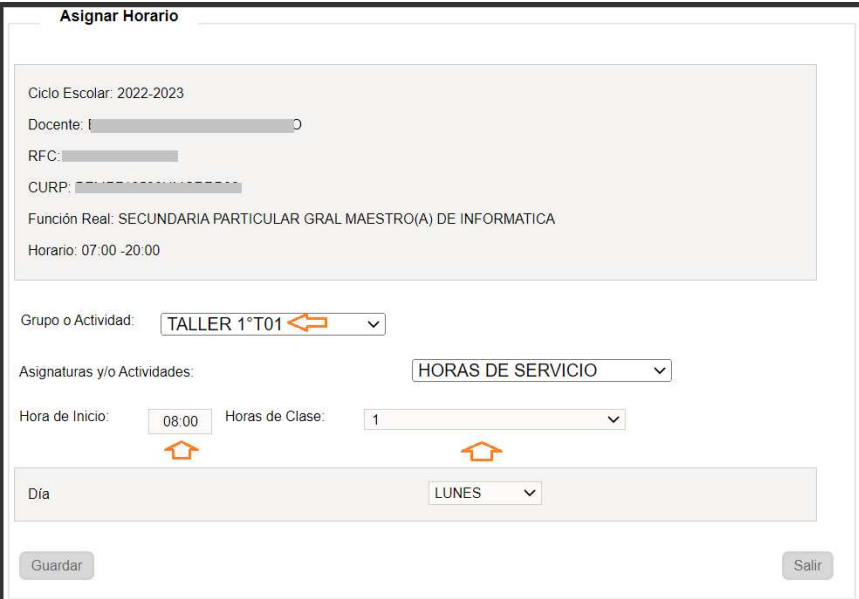

- \* Puede modificar:
	- **El Grupo taller**
	- Hora de inicio
	- Cantidad de horas
- Al finalizar la modificación dé clic en el botón de **Guardar**

## 2.4.2.2 Eliminar horario a grupo de taller

Para eliminar el horario de un docente de taller ir a la siguiente opción del menú:

#### → Personal → Asignación Horarios Docente

Se desplegará la siguiente ventana:

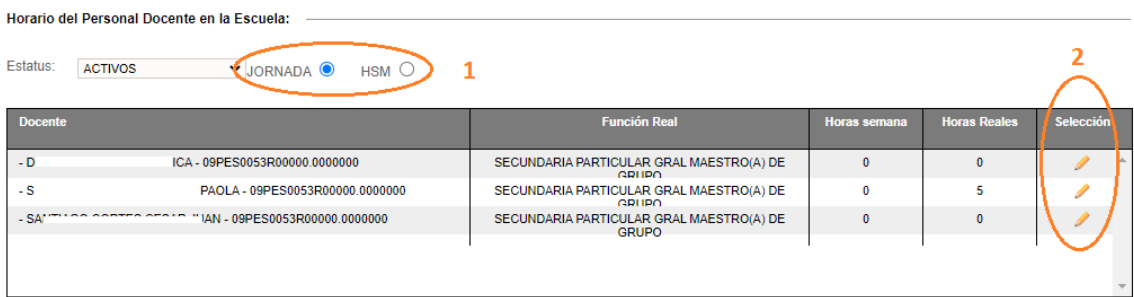

- 7. Seleccione Jornada o Por Horas (HSM), para desplegar el listado del personal
- 8. De clic en el icono lápiz correspondiente a la persona

Se desplegará la siguiente ventana:

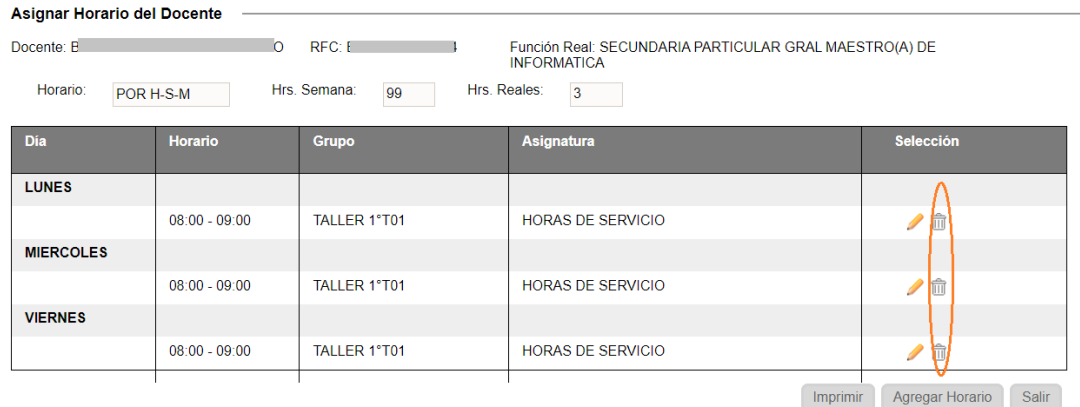

- Para eliminar un horario, identifique el registro correspondiente al día hora grupo taller y, posteriormente, de clic en el icono bote de basura.
- ↓ El sistema le enviará el mensaje de confirmación, dé clic en **Aceptar** para eliminar el horario seleccionado

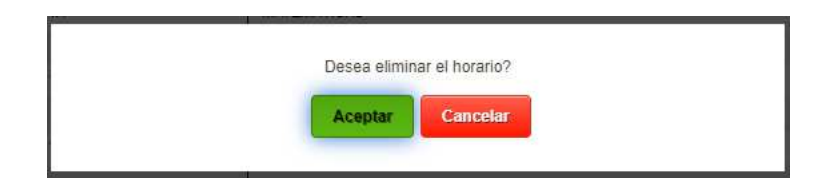

 Después de la confirmación, la ventana se actualiza y ya no se desplegará el registro eliminado

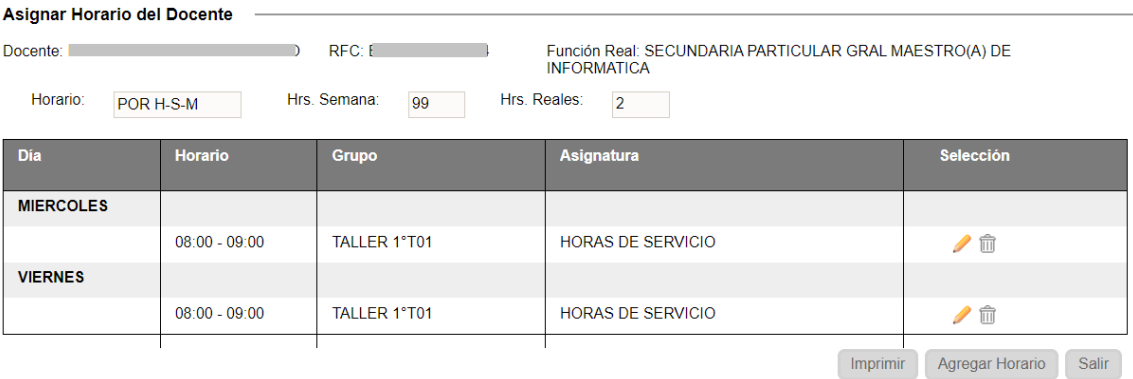

# 2.5 Baja de personal

Para dar de baja a una persona del plantel, elija la opción del menú:

#### $\rightarrow$  Personal  $\rightarrow$  Consulta de Personal

 En la siguiente pantalla podrá visualizar la plantilla del personal del plantel. Si desea dar de baja a un elemento, identifique a la persona y active la casilla de la columna con el nombre de **Alta/Baja** 

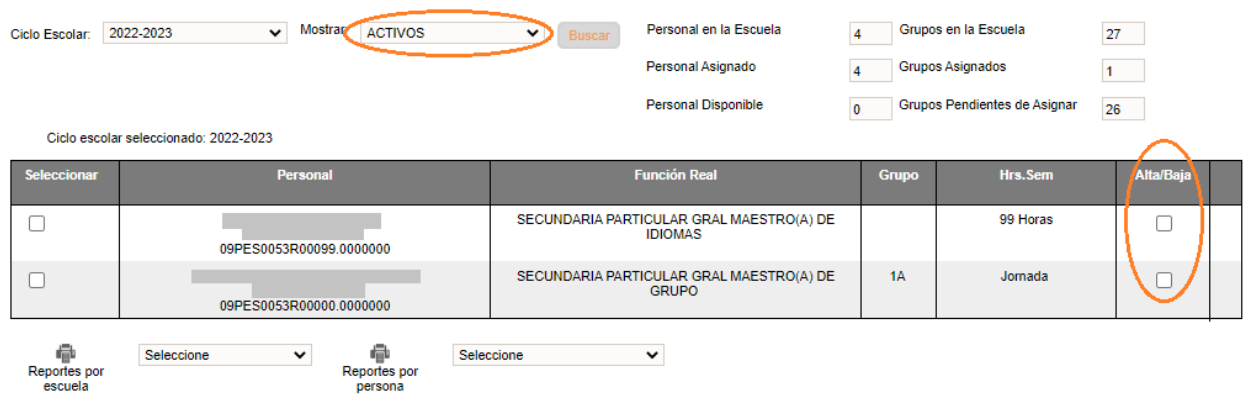

 Después de activar la casilla de la persona a dar de baja, el sistema mandará un mensaje de confirmación. Dé clic en **Aceptar** 

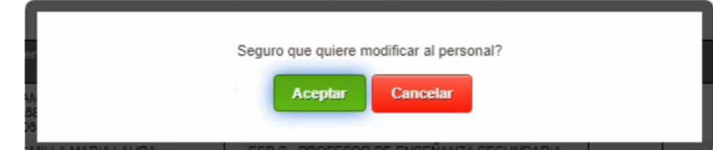

 Para confirmar que la persona se ha dado de baja; en la misma ventana seleccionar INACTIVOS y se desplegarán las personas dadas de baja.

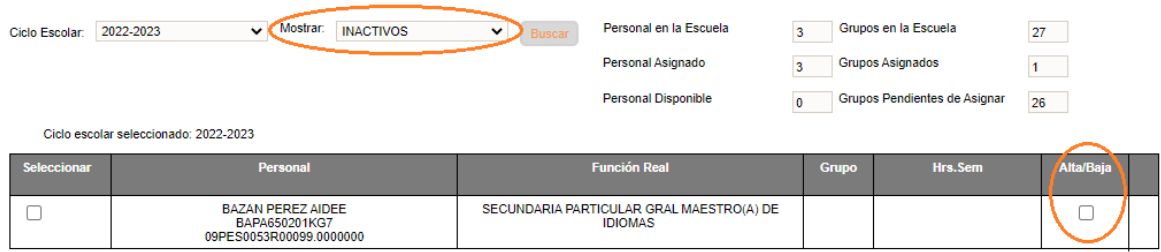

# **↓** Observaciones:

Si por error se da de baja a la persona incorrecta, para volver a darlo de alta debe seleccionar INACTIVOS y volver a activar la casilla de Alta/Baja correspondiente a la persona.

# **III. REPORTES**

## 3.1. Reporte de lista de asistencia por grupo con tutor asignado

 Para generar la lista de asistencia con el nombre del Tutor asignado al grupo, ir a la siguiente opción:

## $\rightarrow$  Grupos  $\rightarrow$  Consulta Grupos

Se desplegará la siguiente ventana:

Ciclo Escolar: 2022-2023 v Seleccionar Grupo: 70DOS v Buscar

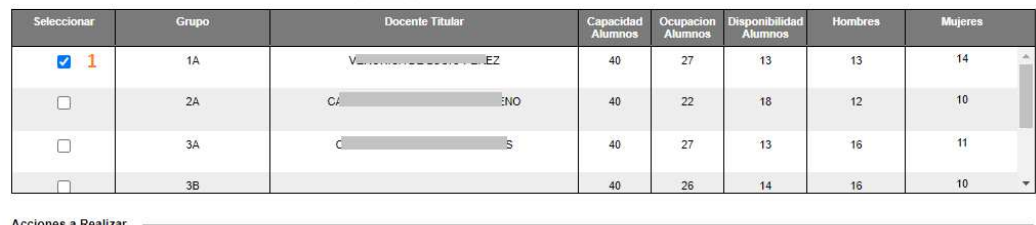

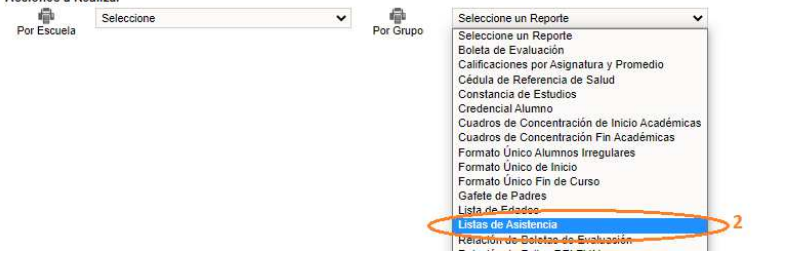

- 1. Seleccionar el Grupo
- 2. Del combo Por Grupo, seleccionar Listas de Asistencia
- Se desplegará la siguiente la ventana

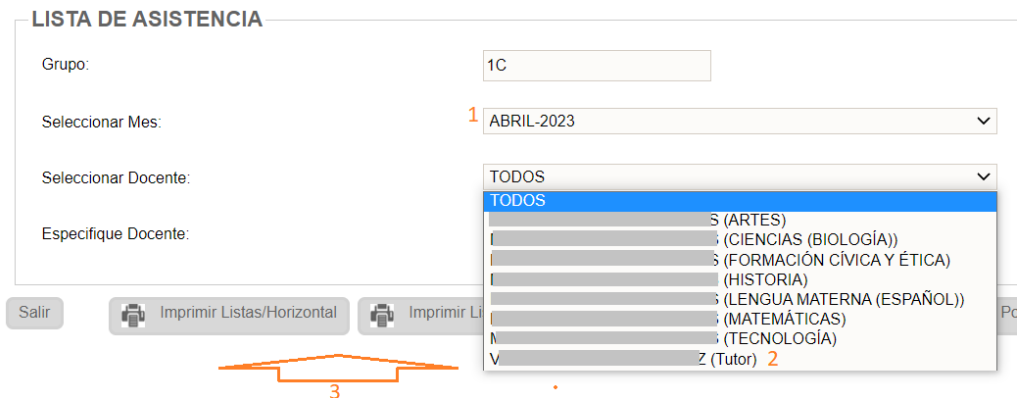

- 1. Seleccionar Mes
- 2. Seleccionar Docente con el indicativo (Tutor)
- 3. Seleccionar Imprimir Listas/Horizontal o Imprimir Listas/Vertical
- Esperar a que se genere el reporte, el sistema le mostrará la siguiente alerta

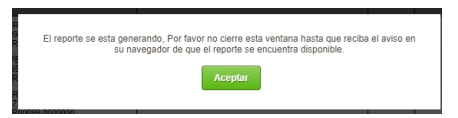

◆ Dé clic en Aceptar, y proceda a abrir el archivo generado.

## 3.2. Reporte de lista de asistencia por grupo con docente por asignatura

 Para generar la lista de asistencia con el nombre del Tutor asignado al grupo, ir a la siguiente opción:

### $\rightarrow$  Grupos  $\rightarrow$  Consulta Grupos

Se desplegará la siguiente ventana:

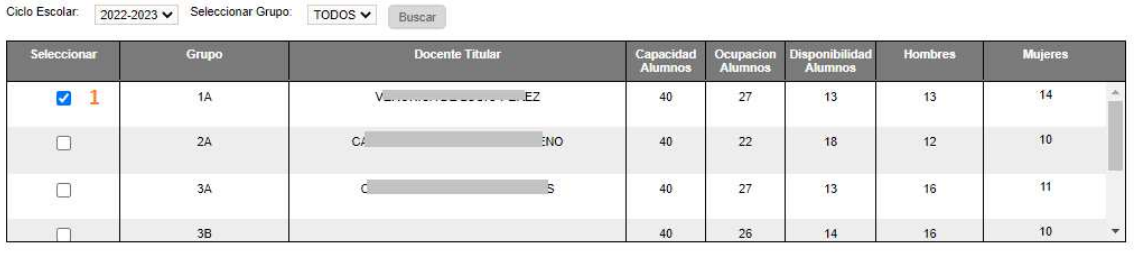

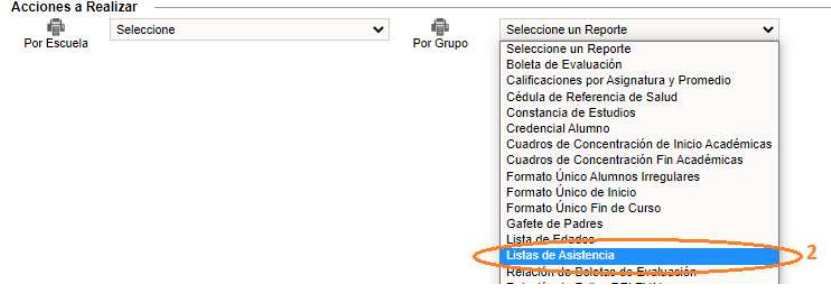

- 1. Seleccionar el Grupo
- 2. Del combo Por Grupo, seleccionar Listas de Asistencia
- Se desplegará la siguiente la ventana

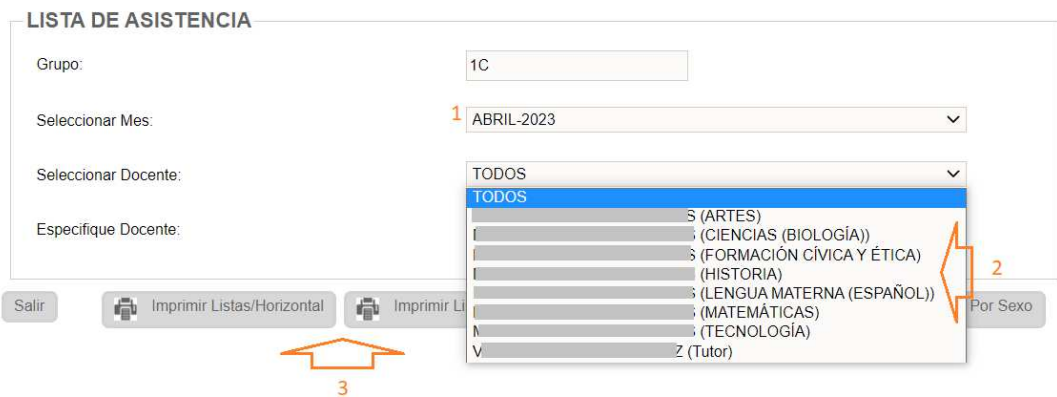

- 1. Seleccionar Mes
- 2. Seleccionar Docente y Asignatura
- 3. Seleccionar Imprimir Listas/Horizontal o Imprimir Listas/Vertical
- Esperar a que se genere el reporte, si sistema le mostrará la siguiente alerta

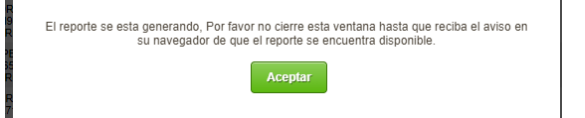

Dé clic en Aceptar, y proceda a abrir el archivo generado

# 3.3. Reporte de lista de asistencia por grupo taller con docente asignado

 Para generar la lista de asistencia con el nombre del docente asignado al grupo taller, ir a la siguiente opción:

### $\rightarrow$  Alumno  $\rightarrow$  Talleres Alumnos

Se desplegará la siguiente ventana:

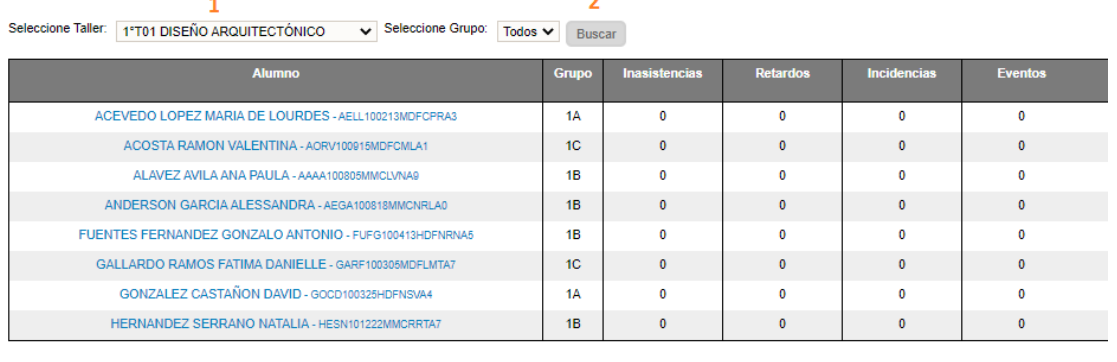

**Acciones a Realizar** 高 Seleccionar  $\checkmark$ Seleccional Cuadro de Concentración de Inicio Tecnología Cuadro de Concentración Fin Tecnología  $\overline{\mathbf{3}}$ 

- 1. Seleccionar el Grupo Taller
- 2. Dé clic en el botón **Buscar**
- 3. Del combo Acciones a Realizar, seleccionar Lista de Asistencia Tecnología
- Se desplegará la siguiente la ventana:

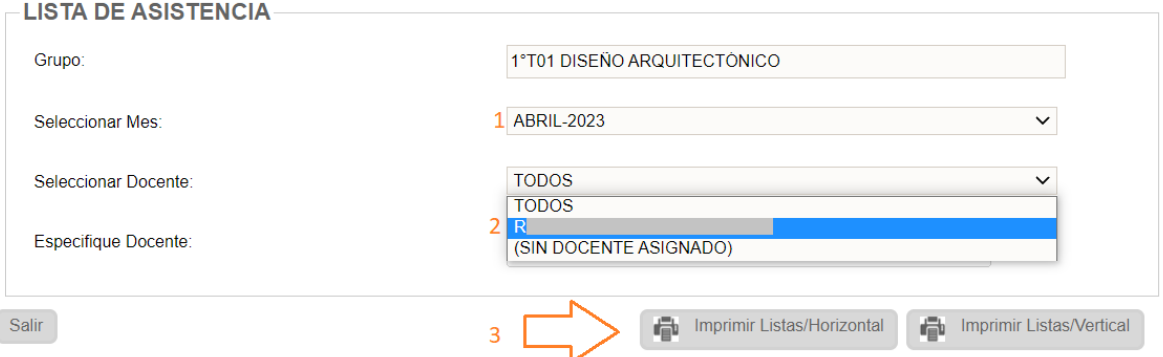

- 1. Seleccionar Mes
- 2. Seleccionar Docente
- 3. Seleccionar Imprimir Listas/Horizontal o Imprimir Listas/Vertical
- Esperar a que se genere el reporte, el sistema le mostrará la siguiente alerta

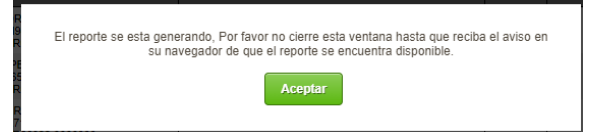

◆ Dé clic en Aceptar, y proceda a abrir el archivo generado.

# **IV. ANEXOS**

### 4.1 Mesa de Ayuda

 Para asesoría sobre dudas y/o problemas relacionados con la operación de la plataforma, favor de comunicarse a los teléfonos:

55 3601 7171 Opción 1

---------------------------

Conmutador AEFCM

55 3601 7100

Marcar extensión 17171 - Opción 1

\* También puede enviar un correo electrónico a mesadeayudasiieweb@aefcm.gob.mx